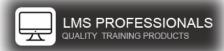

## LMS-Pros Item Data Report Setup

Setup (For your report to function correctly, follow the steps provided in each of your environments)

1. Create a new Item - Learning Activities > Items > Add New

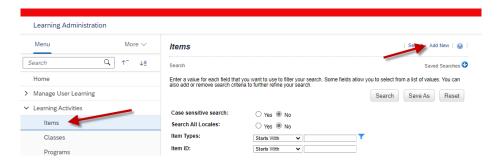

- 2. Choose "Online Only", click OK
  - a. Item ID: REPORT CONFIG
  - b. Title: "Report Configuration \*\*\* DO NOT DELETE \*\*\*"
  - c. All other fields enter at your discretion
  - d. Click "Save & Exit"
  - e. Click "Request Reasons"

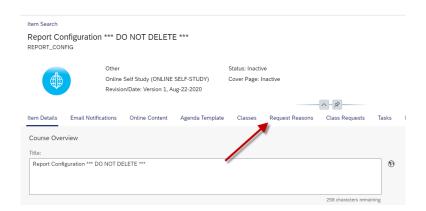

- 3. Enter the following information
  - a. Tenant
  - b. baseURL

|          | Request<br>Reason<br>ID | Description                                                                                                    |
|----------|-------------------------|----------------------------------------------------------------------------------------------------|
| Required | Tenant                  | (Enter the Tenant ID of the system you are in.)  Using the Direct Link example below, copy the text after company= (yellow) and paste it into the Tenant Description |
| Required | baseURL                 | (Enter the base URL of the system you are in)  Using the Direct Link example below, copy the text in blue all the way to jsp and paste into the baseURL Description  |

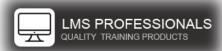

## LMS-Pros Item Data Report Setup

Note: To help pull the correct information, generate an Item Details Direct Link to any Item in your system.

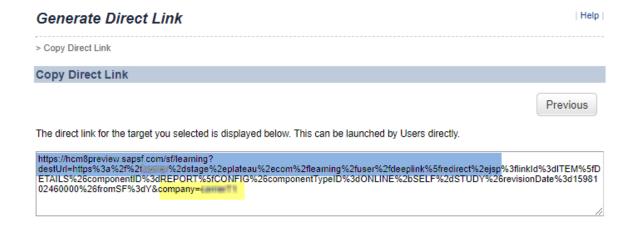

## Example

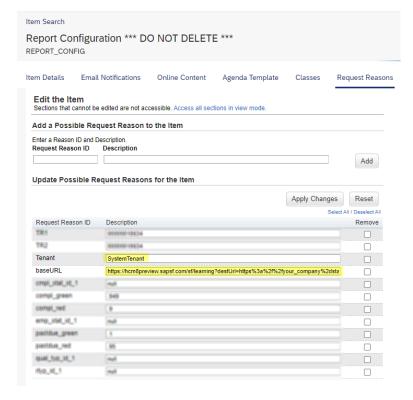

Now you're ready to install your report - (Follow steps listed in "SuccessFactors Report Installation Instructions")